# Karnataka GIS

Stamp and Registration Web Application User Manual: Version 1.0

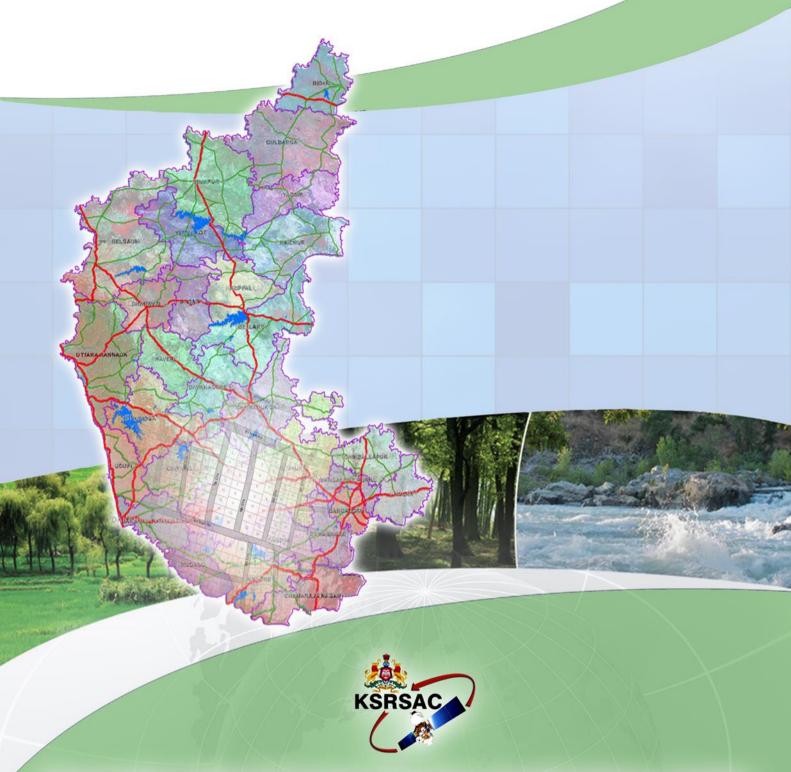

Karnataka State Remote Sensing Applications Centre

Dept. of IT, BT and S&T, Government of Karnataka

#### **KARNATAKA GIS**

**Stamp and Registration Web Application** 

### **Department of Stamp and Registration**

User Manual: Version-1.0

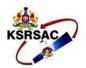

#### **KARNATAKA STATE REMOTE SENSING APPLICATIONS CENTRE**

Dept. of Information Technology, Bio-Technology and Science & Technology "DooraSamvediBhavana", Major Sandeep Unnikrishnan Road, Doddabettahalli, Bangalore- 560097. Ph No.: +91 80 29720557/58, Fax: +91 80 29720556

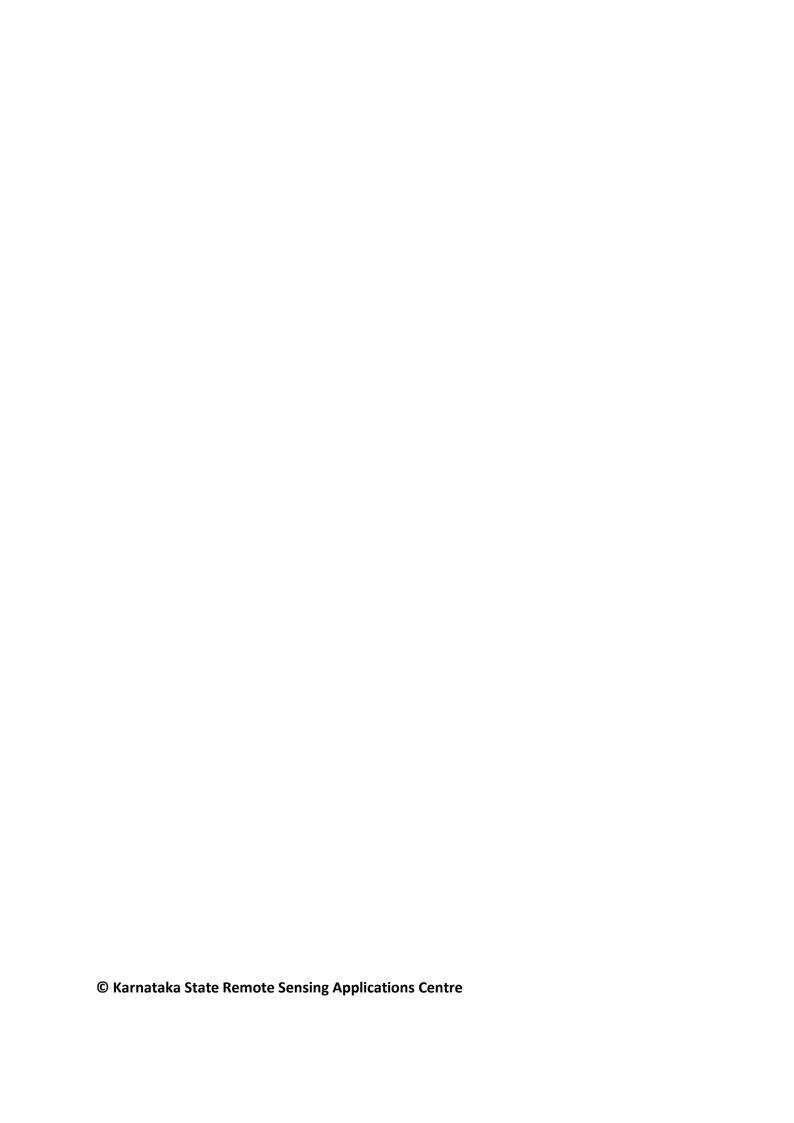

## **Document Control Sheet**

| 1  | Security classification | Public                                                      |                 |            |            |  |
|----|-------------------------|-------------------------------------------------------------|-----------------|------------|------------|--|
|    | Distribution            | To all Data Contributors and Users of KGIS in Government    |                 |            |            |  |
|    |                         | Departments, Academic & Research institutions, Private      |                 |            |            |  |
|    |                         | industry and Public                                         |                 |            |            |  |
| 2  | Document Issue          | 20/08/2018                                                  |                 |            |            |  |
| 3  | Revision                | -                                                           |                 |            |            |  |
| 4  | Document Type           | Technical Document: User Manual                             |                 |            |            |  |
| 5  | Document No             | KSRSAC/K-GIS/User Manual /01/JULY-2017                      |                 |            |            |  |
| 6  | Title                   | Stamp and Registration Web Application                      |                 |            |            |  |
|    |                         | User Manual Version 1.0                                     |                 |            |            |  |
| 7  | Collation               | Pages                                                       | Figures         |            | References |  |
|    |                         | 8                                                           | 15              |            | -          |  |
| 8  | Project                 | KGIS                                                        |                 |            |            |  |
| 9  | Author                  | KGIS Team                                                   |                 |            |            |  |
| 10 | Affiliation of Author   | KSRSAC                                                      |                 |            |            |  |
| 11 | Security mechanism      | Sri. Jayachandra Ma                                         | ani Approved by |            | •          |  |
|    |                         | (PD, KGIS)                                                  |                 | Sri. Prabu | -          |  |
|    |                         |                                                             |                 | (Director, | KSRSAC)    |  |
| 12 | Originating unit        | KSRSAC                                                      |                 |            |            |  |
| 13 | Date of Initiation      | 20/08/2018                                                  |                 |            |            |  |
| 14 | Date of Publication     | 20/08/2018                                                  |                 |            |            |  |
| 15 | Abstract                | Karnataka State Remote Sensing and Application Center is    |                 |            |            |  |
|    |                         | implementing Karnataka- GIS which envisions maintaining     |                 |            |            |  |
|    |                         | a State-wide, Standardized, seamless and most current       |                 |            |            |  |
|    |                         | GIS asset and providing GIS based decision support          |                 |            |            |  |
|    |                         | services for governance, private enterprise and citizen. In |                 |            |            |  |
|    |                         | this connection a document on Stamp and Registration        |                 |            |            |  |
|    |                         | Web Application: User Hand book has been prepared. It       |                 |            |            |  |
|    |                         | contains a complete guideline to use the department of      |                 |            |            |  |
|    |                         | Stamp and Registration web application with predefined      |                 |            |            |  |
|    |                         | spatial analysis tools.                                     |                 |            |            |  |
| 16 | Keywords                | District Register Office and boundary, Sub Register Office  |                 |            |            |  |
|    |                         | and boundary, Web GIS Dashboard, Spatial data analysis,     |                 |            |            |  |
|    |                         | Functionalities and Tools.                                  |                 |            |            |  |

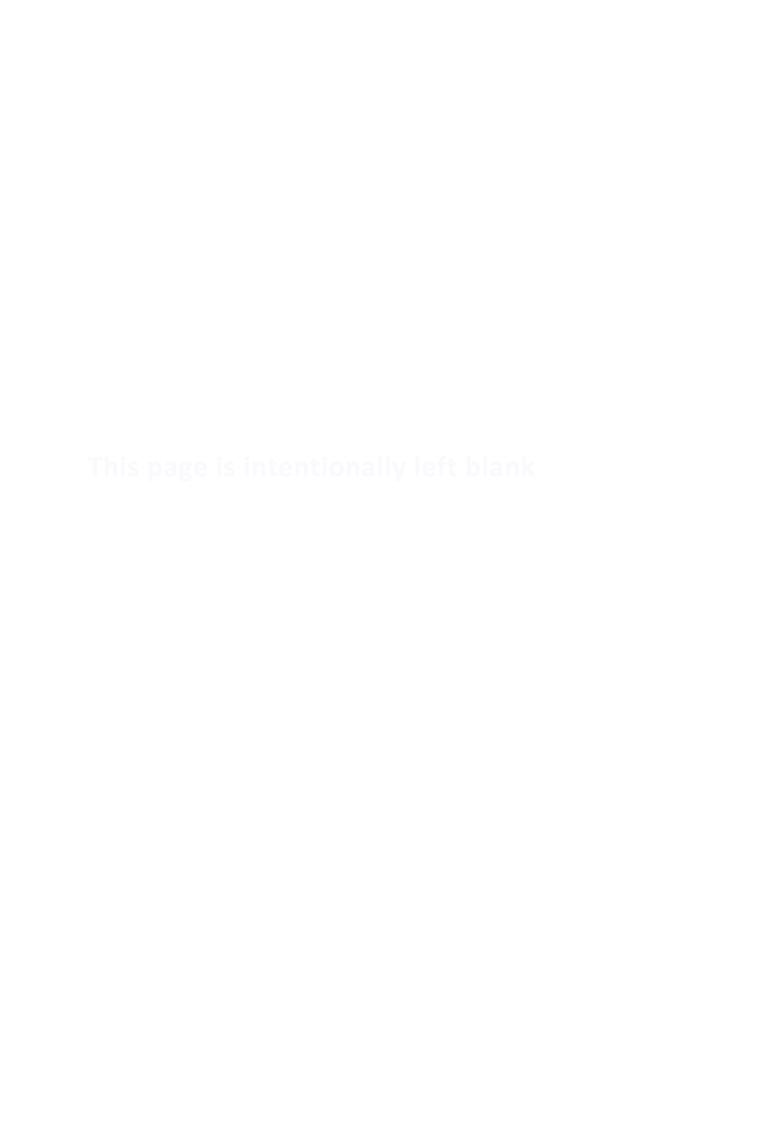

## **CONTENTS**

| 1. | INTR        | ODUCTION         | 1 |
|----|-------------|------------------|---|
|    |             |                  |   |
| 2. | SPAT        | IAL CONTENT      | 1 |
| 3. | FUNC        | TIONAL TOOLS     | 2 |
|    | 1.          | Nearby tool      | 2 |
|    | <del></del> | Nearest facility |   |
|    | <u>II.</u>  |                  |   |
|    | <u>III.</u> | Thematic views   | 3 |
|    | <u>IV.</u>  | Nearest location | 6 |
|    |             |                  |   |
| 4. | EDITIN      | NG TOOL          | 7 |

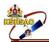

#### 1. INTRODUCTION

The Karnataka State Remote Sensing Applications Centre developed Stamp and Registration web based GIS application for Dept. of Stamp and Registration, GoK. It has the information about the district registration office and its jurisdiction, sub registration office and its jurisdiction. The valuation details are also can be seen in the portal, which is linked to the Kaveri Online Services web portal developed by Stamp and Registration department.

The information can be visualized based on the area of interest viz., district, taluk, hobli and facilitates to generate user defined reports and maps. Based on the buffer area near by facilities can be visualized depending on the user defined buffer distance. It has demographic data (male, female, urban and rural population) and thematic data (Lithology, Mineral, Structural, Geomorphology, Soil, Slope, Land use land cover, Ground water) and user can also generate heat maps.

#### 2. SPATIAL CONTENT

It contains the statistics of district registration office, sub registration office, and its jurisdiction boundary with additional information like office code, officer name, email-ID, phone number, address and pincode.

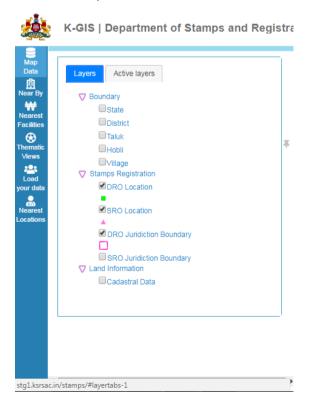

KSRSAC Page **1** of 6

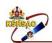

#### **Home Page**

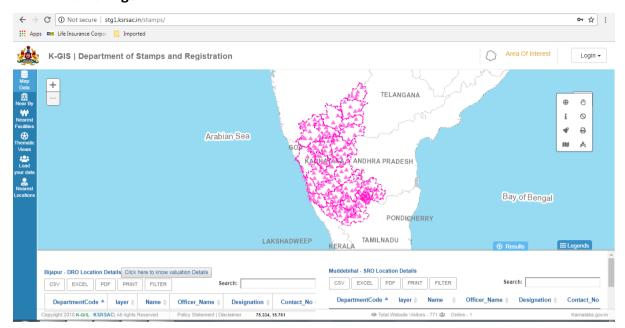

#### 3. FUNCTIONAL TOOLS

The web application is enhanced with department defined functionalities, on click of a button report and maps can be generated.

#### I. Nearby tool

The tool provides user to select DRO, SRO location based on the buffer distance.

The buffer can be generated for point, line and polygon location.

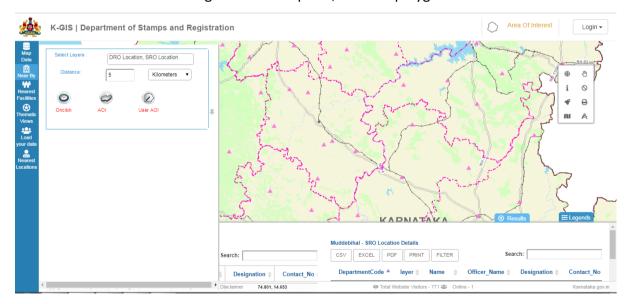

KSRSAC Page **2** of 6

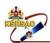

#### II. Nearest facility

It provides the information about the nearest facility, within 10 km or 5 km buffer zone and provides the details like office code, officer name, email-ID, phone number, address and pincode.

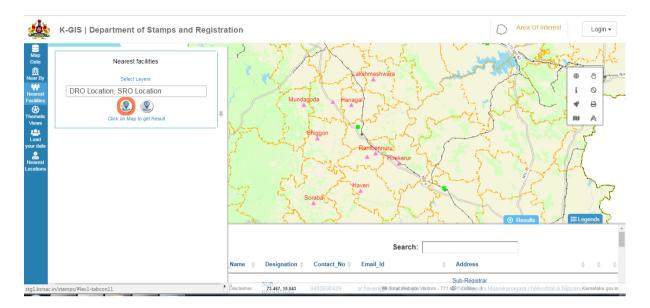

#### III. Thematic views

It provides the spatial visualization of demographic maps, thematic maps and heat maps to understand the density of features with symbological information in the legend section.

a) Demographic Section: In this section user can see total, male, female, rban total, urban male, urban female, rural total, rural male, rural female population on census 2011.

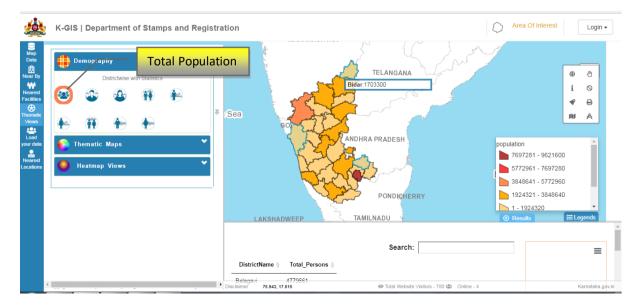

KSRSAC Page **3** of 6

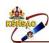

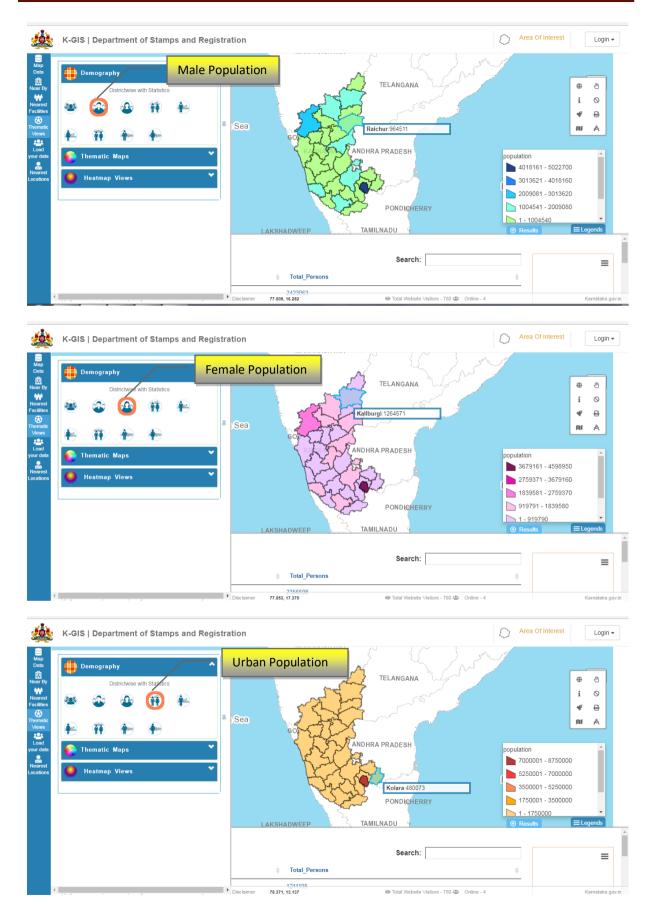

KSRSAC Page **4** of 6

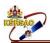

b) Thematic Section: In this section, thematic maps like land use land cover, ground water, lithology, geomorphology, soil, mineral, structure and waste land can be visualized with symbological information in the legend section.

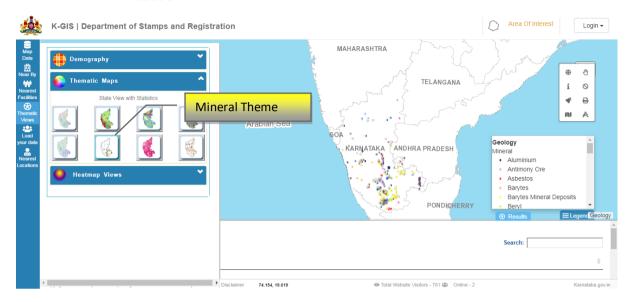

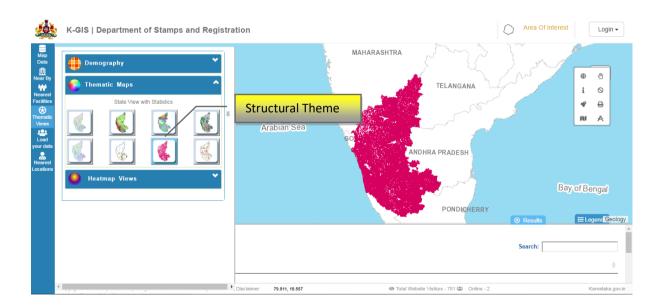

KSRSAC Page **5** of 6

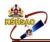

c) Heat Map section: In this section user can generate the heat maps for District and Sub register office, which provides the spatial distribution of offices in Karnataka.

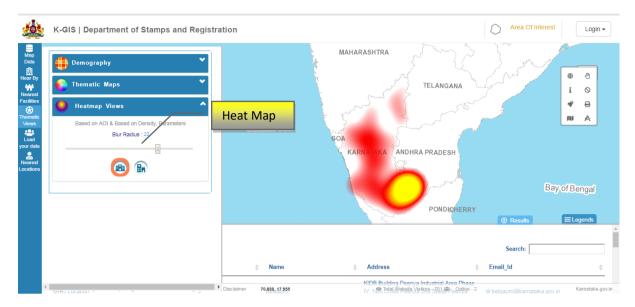

#### IV. Nearest location

This tool provides nearest district and sub registrar offices with their jurisdiction boundary. The report can be exported to csv, excel, pdf, and can also be printed depending on the user requirement.

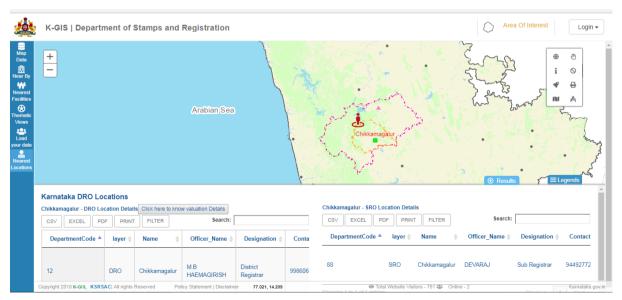

KSRSAC Page **6** of 6

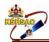

#### 4. EDITING TOOL

This tool can be used only by the SROs and DROs for editing the details. Click on Login Enter the login id and password as "admin" and enter the verification code and click on login.

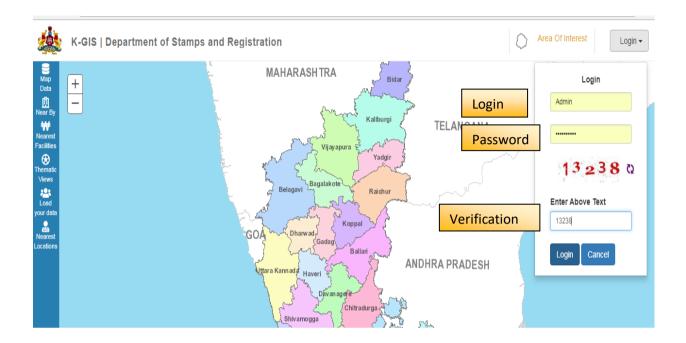

Click on DRO Details and click on Edit. Edit box will open where required changes can be done. Once the changes are done click on save to save the edits.

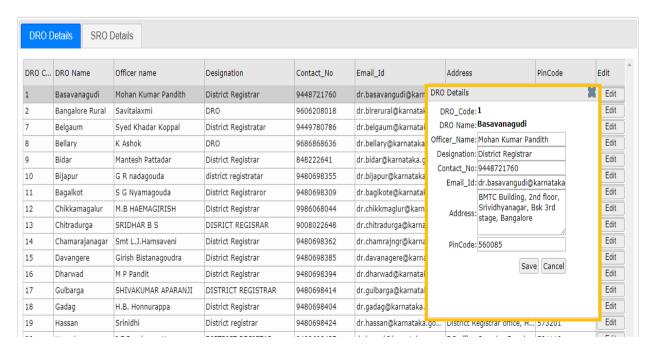

KSRSAC Page **7** of 6

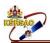

#### Similarly click on SRO Details and edit and save.

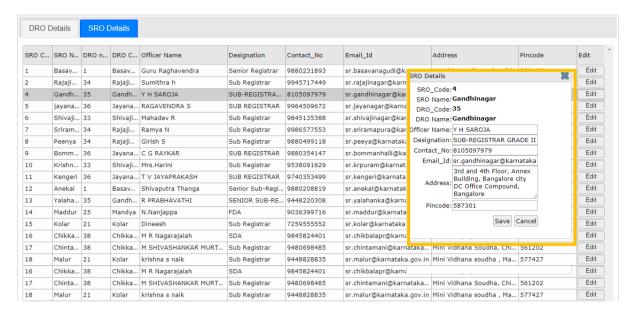

KSRSAC Page 8 of 6

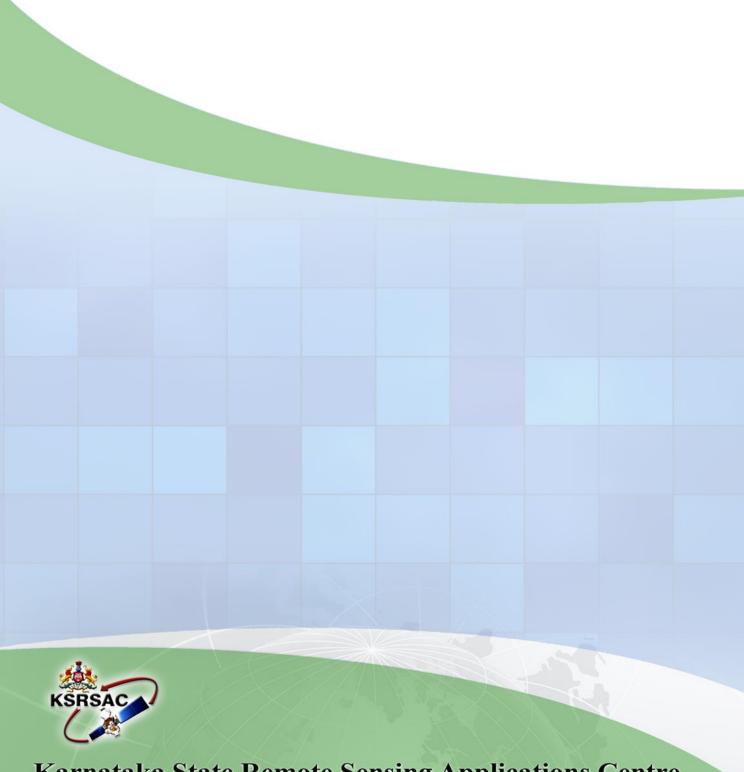

## **Karnataka State Remote Sensing Applications Centre**

Dept. of IT, BT and S&T, Government of Karnataka "Doora Samvedi Bhavana", Major Sandeep Unnikrishnan Road Vidyaranyapura Post, Bengaluru -560 097

Tle: 080 29720557/58, Fax: 080 29720556

Email: ksrsac\_gok@yahoo.co.in

Website: www.karnataka.gov.in/ksrsac